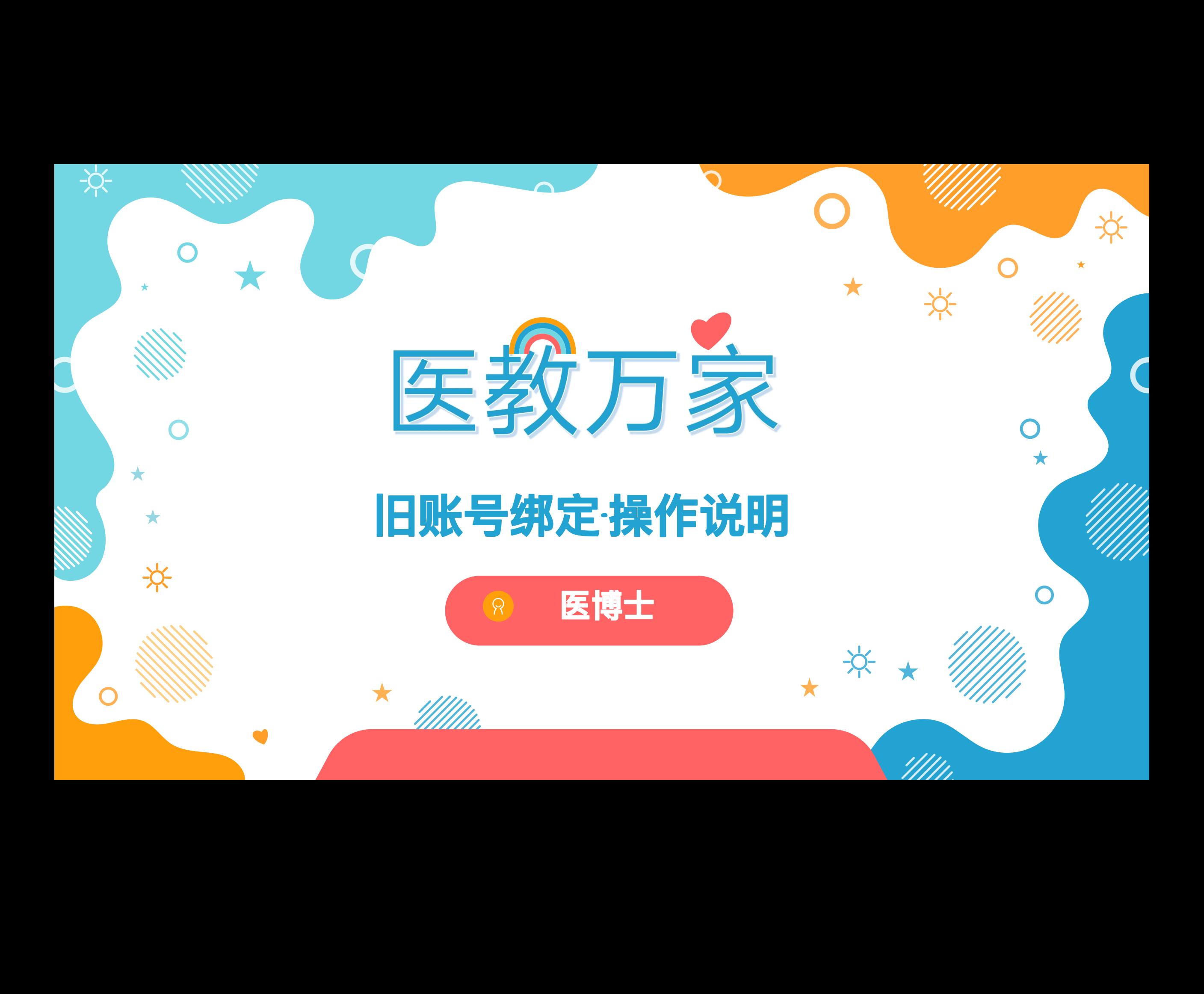

此操作适用人群:之前使用账号密码登录住院医师规范培训管理系统或助理全科医 生培训系统的管理员用户。

第一步: 打开医教万家网站/App, 点击"管理员手机号绑定"。  $\bullet$ 

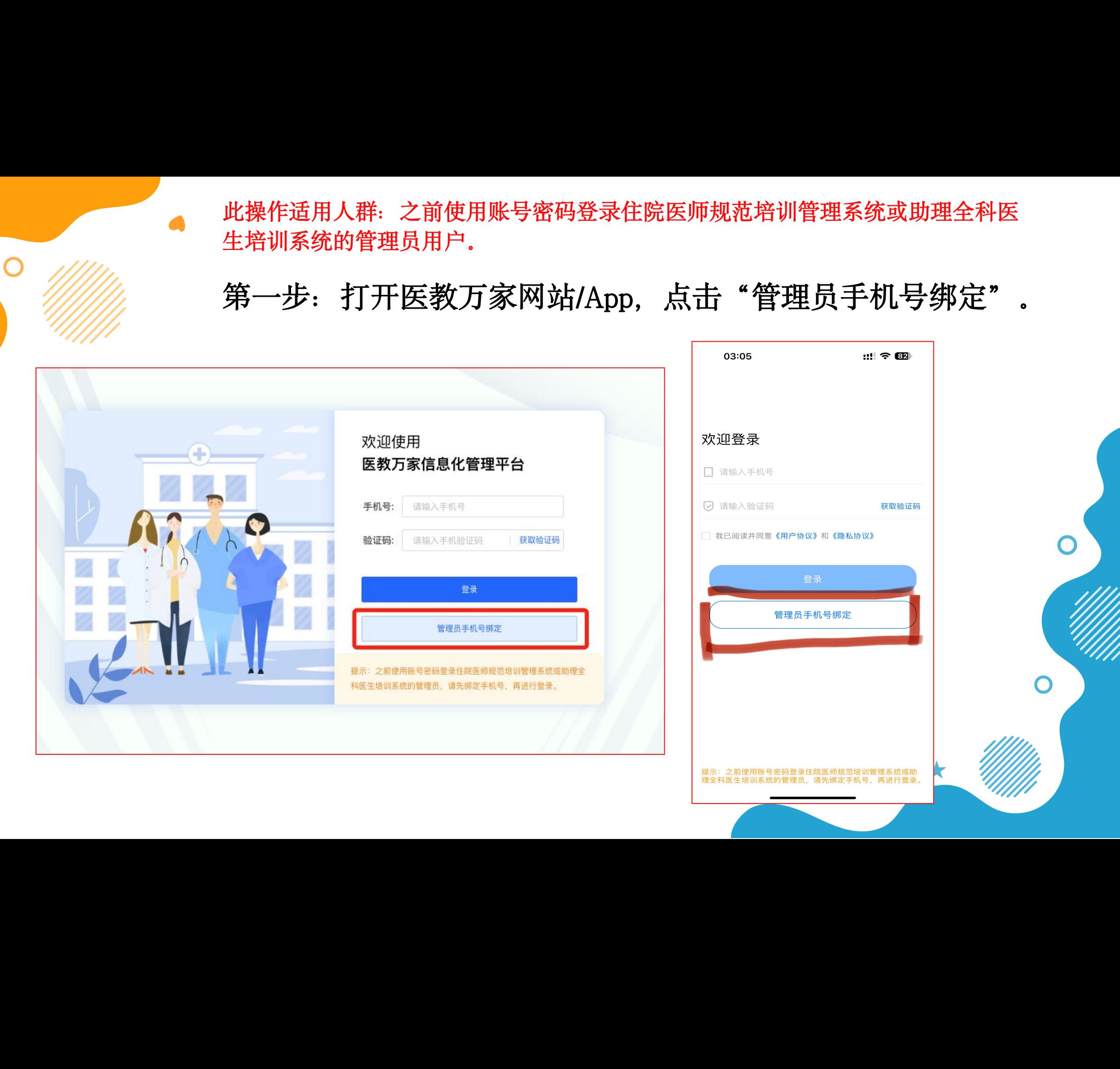

## 第二步: 选择系统-填写信息-提交。

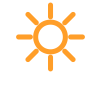

说明:

1.每个账号只需绑定一c次手机号即可。 若同一账号多位管理员使用,可绑定一 个手机号后,在权限系统进行添加管理 员手机号(操作见后一页)。 2.不同账号可绑定同一手机号,这些账 号就会自动关联,可切换账号使用。

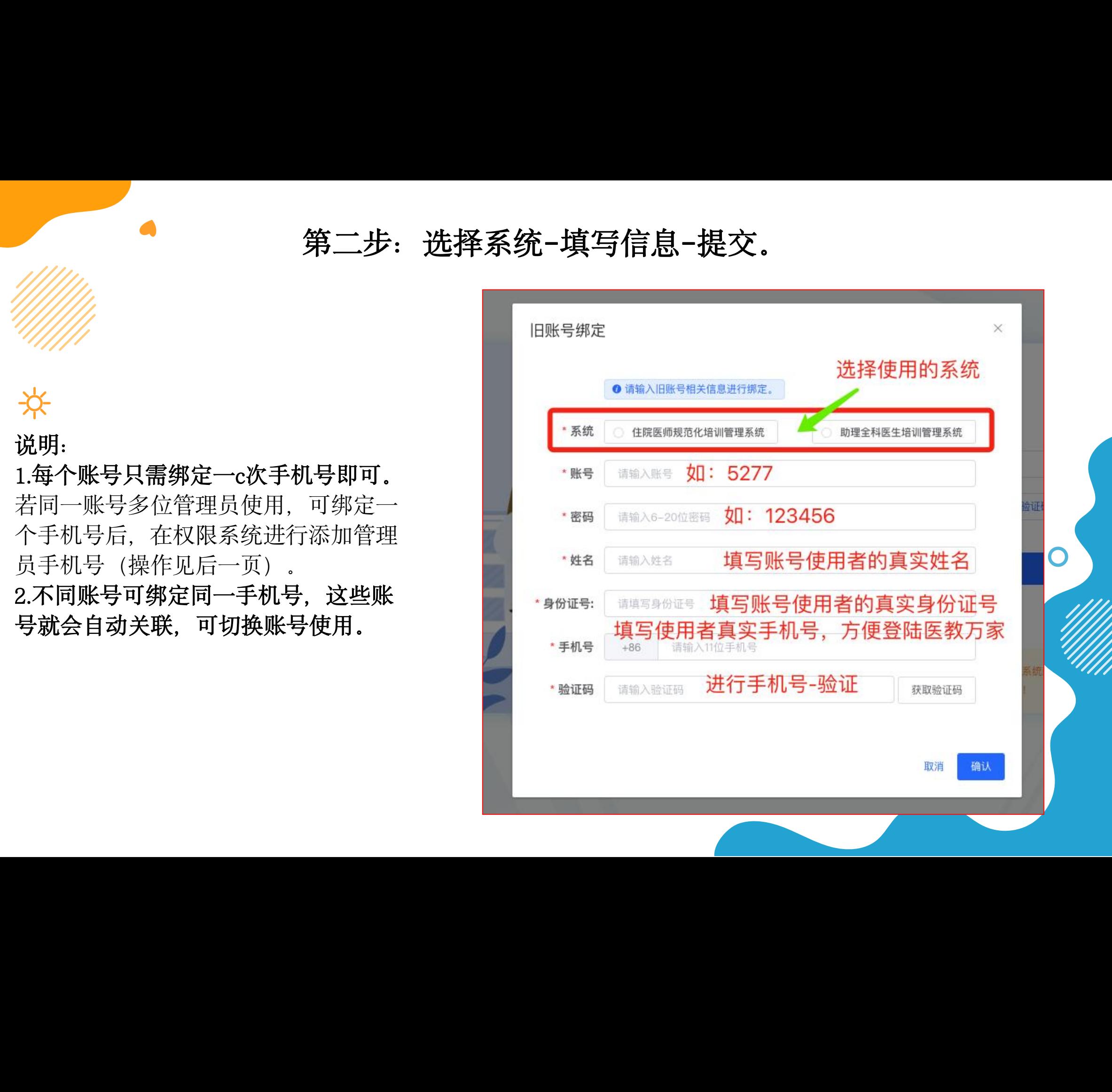

若同一账号多位管理员使用,可绑定一个手机号后,可以找培训基地管理员在权限系统 进行添加管理员手机号。

第一步:权限系统-系统管理-账号管理-新增

 $\bigcirc$ 

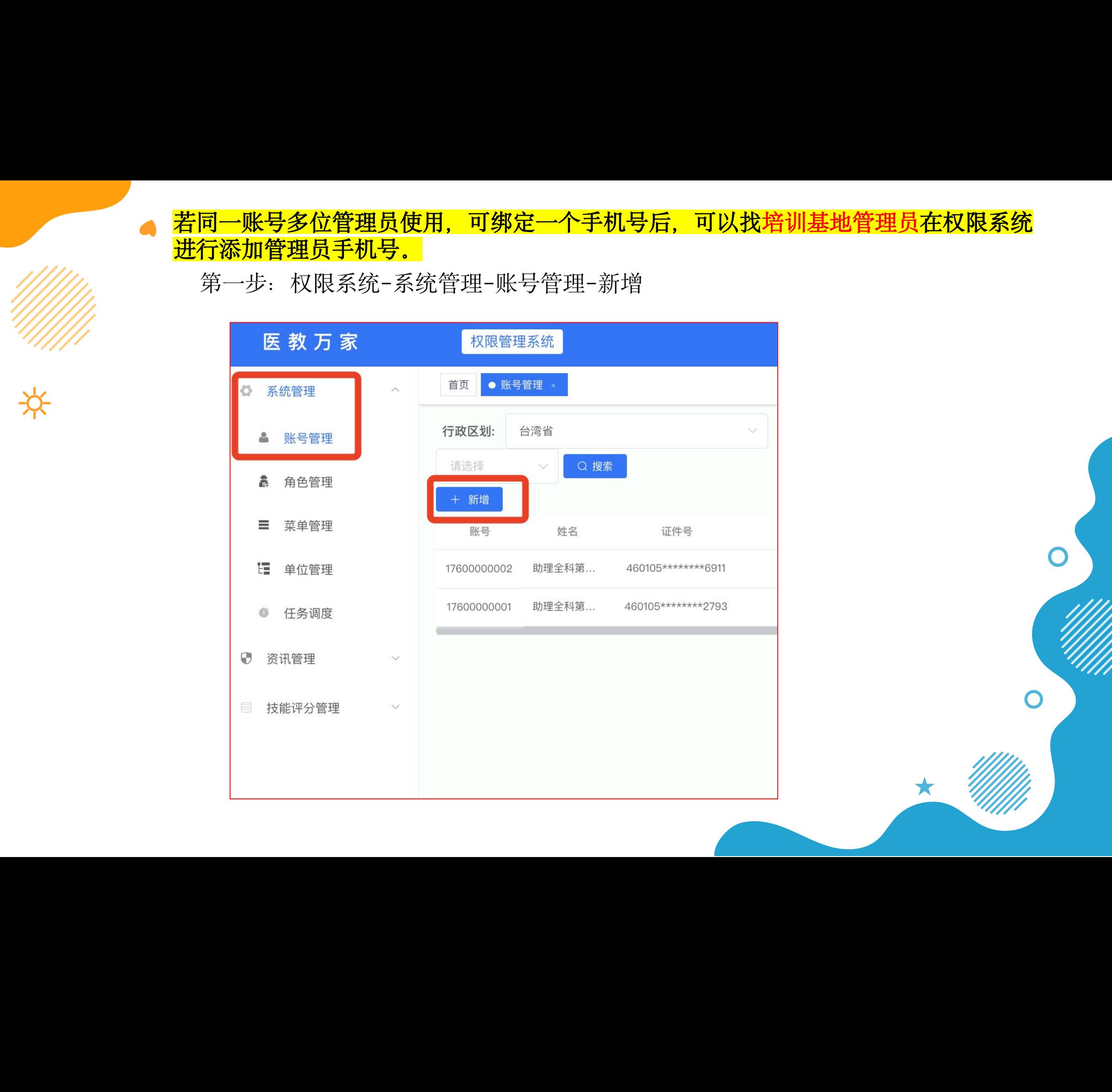

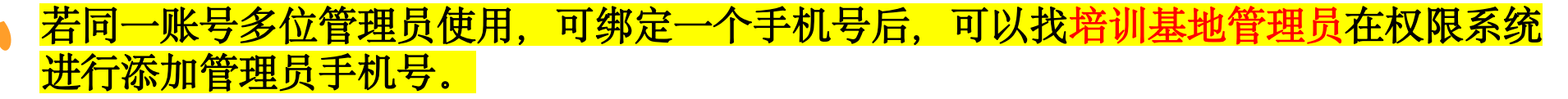

第二步:填写信息,并授权系统相关角色。 支持为其创建多个系统角色,角色将自动关联,登陆后一键切换。

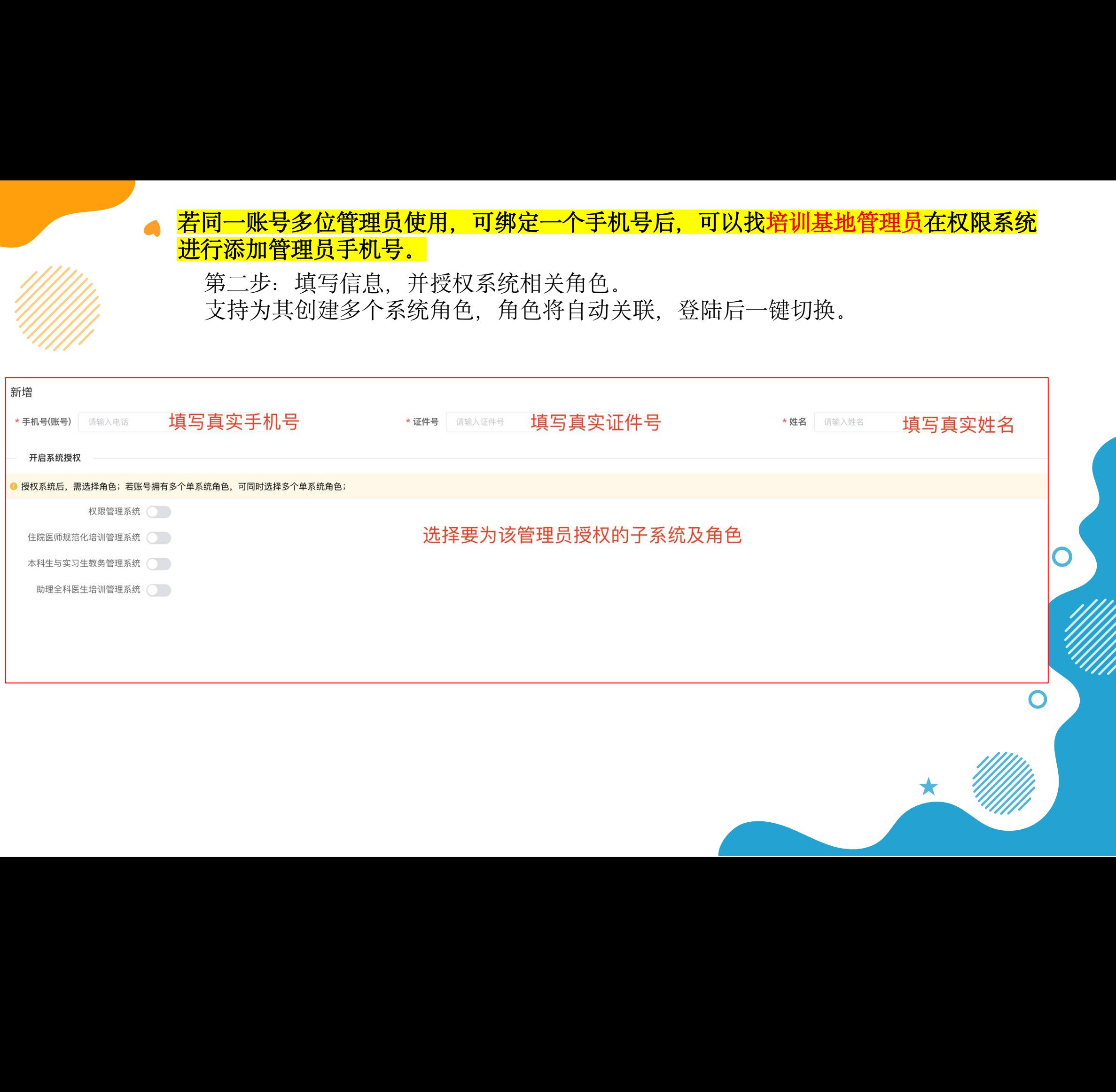

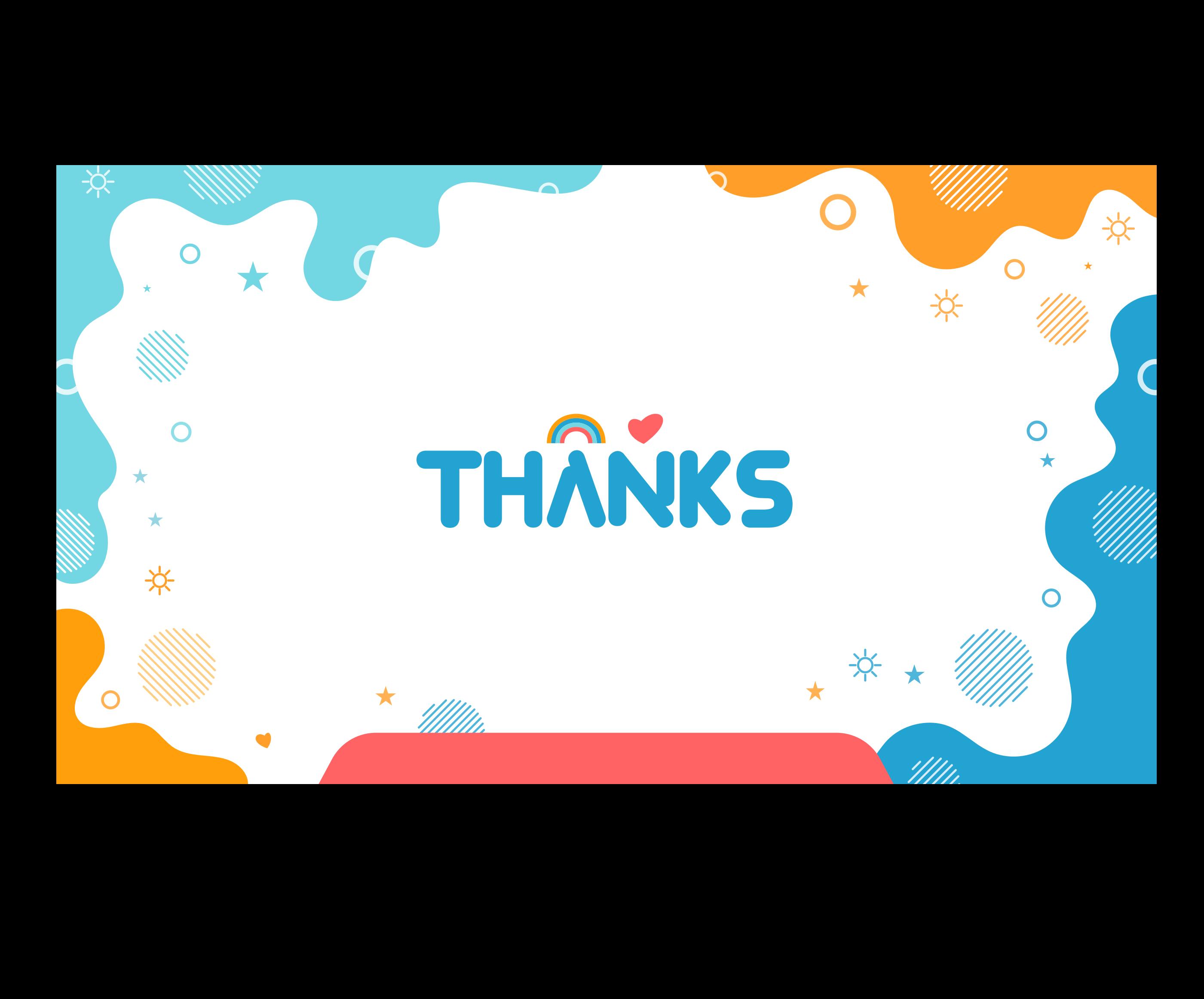